## **Turnitin GradeMark – Markup and Score a Student Paper**

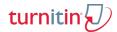

### **Open Feedback Studio**

Open Feedback Studio from a specific student assignment submission in a course in your Learning Management System. The Document Viewer will open.

## **Instructor Feedback Layer**

Feedback Studio has at most three layers: the blue Instructor Feedback layer, the red Similarity Layer and the purple e-rater layer. The Instructor Feedback Layer, also known as GradeMark, is the top layer.

GradeMark can be turned on and off by clicking on the **Active Layers** button and marking or unmarking the Grading checkbox or by clicking the **Instructor Feedback Layer** button which turns blue when the GradeMark functionality is turned on.

The Grading layer group contains three buttons: QuickMarks, Feedback Summary and Rubric/Form.

#### QuickMarks

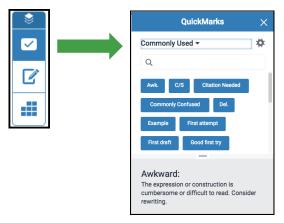

Click the **QuickMarks** button to open QuickMarks in the righthand panel. QuickMarks are organized into sets. QuickMarks can be dragged to the Document Viewer and then dropped in the appropriate place on the document. After dropping a QuickMark onto a document, the QuickMark can be moved using a drag and drop technique.

To select a QuickMark, click the **QuickMark Set** dropdown to change the current set of QuickMarks (if the current QuickMark set does not have the needed QuickMark). After the set of QuickMarks is designated, select the desired

QuickMark or, if necessary, use the **Search** field to search for the QuickMark. **Search** is searching the description fields (not the name fields) in order to return appropriate search results. Click on the desired mark. The description of the selected QuickMark will appear in the bottom half of the righthand panel.

NOTE: To manage QuickMark Sets, click QuickMark Settings . For information on managing QuickMarks, consult the **Managing Turnitin QuickMarks** document.

### Feedback Summary

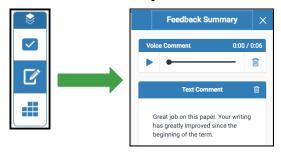

### Click Feedback Summary

**Text Comment:** Click inside the Text Comment area. A text editor will appear. Type a comment less than 5000 characters in length in the editor.

To discard the comment, click **Trash**.

**Voice Comment:** To record a voice comment, click **Record** (blue circle). GradeMark will begin to record your voice and the blue circle will change to **Pause**. To pause the recording,

click **Pause**. To resume the recording, click **Record**. To stop the recording, click **Stop**. After a recording is stopped, a playback button will appear. To listen to the recording, click **Play**. If you want to keep the recording, click **Save**. To delete the recording, click **Trash**.

© 2017 Turnitin, LLC. All rights reserved.

## Turnitin GradeMark - Markup and Score a Student Paper

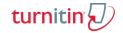

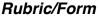

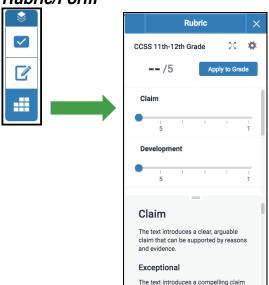

To use a rubric or grading form to score a paper, click the Rubric/Form button. The Rubric/Form will appear in the righthand panel.

To open the rubric in a separate window click Use full size

rubric in new window . The rubric will open in its own

CGSS 11th-12th Grade Argument Alfred Neuman Argument Paper window.

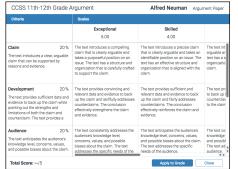

Launch Rubric Manager to manage rubrics and forms for this student paper.

NOTE: For more information on using Rubrics/Forms to score a paper, consult the Managing Turnitin Rubrics document.

### **GradeMark Document Viewer Buttons**

Another way to access GradeMark is to click in the Document Viewer. GradeMark automatically turns blue and displays three buttons in the viewer: Quick Mark, Comment, and Inline Text.

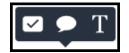

**NOTE:** QuickMarks can be added to the document by either using the QuickMark button (the checkmark) or by dragging QuickMarks from the righthand panel to the Document Viewer.

#### QuickMarks

- Click anywhere in the **Document Viewer**. The area where you click is where the feedback will appear on the student paper. The mark can be moved after it is added to the viewer.
- 2) Click the Checkmark, which is the QuickMark button, to add a QuickMark. NOTE: QuickMarks are organized into sets, some of which are prebuilt in the QuickMark manager, but others can be created by admins or instructors and shared with others.
- 3) Click the **Menu** dropdown list in the top lefthand corner of the popup.
- 4) Select the Quickmark Set.
- 5) Select the appropriate **QuickMark**. After you select the mark, it will be placed on the document. The default text associated with the QuickMark will appear.
- 6) Optional: Scroll to the bottom of the popup to add a comment to the mark. Bold, underline or italicize any part of the comment.

  NOTE: Links may be added to QuickMarks. To add a link, enter the text that will appear to students in the Link Text Field then enter the webpage url in the Link URL field.
- 7) Optional: To add a rubric criterion to a QuickMark, click Assign Criterion in the upper lefthand corner of the popup. Select the appropriate criterion from the list.
  NOTE: When students access their Grademark report, they will be able to easily see comments and their associated rubric criterion.

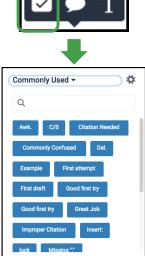

# **Turnitin GradeMark – Markup and Score a Student Paper**

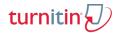

Once you have completed the QuickMark setup, click outside the popup. The mark will be added to the paper. To move the location or the mark, click and drag the mark.

QuickMarks can be associated with a specific line or paragraph of text.

 Before adding the QuickMark, click and drag over specific lines of text. The text will highlight and when you stop the click and drag, a popup with three buttons, the QuickMark button, Comment button and Strikethrough button, will appear.

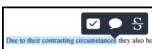

- 2) To associate a QuickMark with the highlighted text, click the **QuickMark** button and select the appropriate mark. Add comments/links and/or associate the mark to a grading rubric criterion. To change the color of the highlight, click on the **Color Square** in the upper right hand corner of the popup. Select the desired color.
- 3) Click outside the popup to save the mark to the paper. Move the mark to the desired location.
- 4) To delete a mark, click on the mark. Click **Trash** in the lower lefthand corner of the popup. Click **Undo** to restore the mark.

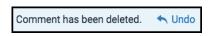

Assign Criterion

Add comment

Convert to QuickMark

#### **Comments**

General comments or comments associated to a specific line or paragraph of text may be added to a student paper.

1) Click in the area where you would like to place the comment. The GradeMark Document Viewer buttons will appear.

2) Click the **Comment** button Like a QuickMark, a comment may be associated to a rubric criterion by clicking **Assign Criterion** and selecting the appropriate criterion from the list.

**NOTE:** Comments, including comments with Links, can also be converted to QuickMarks. To convert a comment to a QuickMark, click **Convert to QuickMark**. Give the QuickMark a title and associate the QuickMark with a

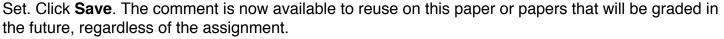

Associate Comments to Specific Lines of Text: To associate a comment with a line of text, first highlight the text then click the Comment button. The comment will have direct line to the section of text it is associated with. To change the highlight color, click the Color Square in the upper righthand corner of the popup.

# Strikethrough

When you highlight text, you also have the option to strikethrough the text. If you choose to strikethrough a line of text, you can then highlight it again to add a comment.

- 1) Click and drag across the section of text to highlight the text.
- 2) Click Strikethrough

# Turnitin GradeMark - Markup and Score a Student Paper

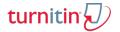

#### Inline Comments

A comment may be added directly to a student's paper.

- 1) Click in the area where the comment needs to be placed. The GradeMark Document Viewer buttons will appear.
- 2) Click the **Inline** button T.
- 3) Type a comment into the text entry field. Click and drag the line of text to move it to a desired location on the document viewer. **NOTE:** The click and drag is a little tricky at first. Click near

but not on the comment. Hover over the comment until you see . Drag and drop the comment.